A partire dal 1 Novembre 2014 il modo di iscriversi ai turni alla Confraternita di Montemurlo cambia. Ogni volontario può richiedere le proprie credenziali di accesso attaverso il link credenzialiget.misericordiamontemurlo.it

Lasciando il vostro indirizzo email, verrete informati sul vostro username e password per poter accedere ai servizi di prenotazione turni.

Il servizio prevede funzionalità tecnologiche avanzate di adattabilità sia ai vostri dispositivi mobili (smartphone, tablet) che ai classici pc e notebook. Da qualsiasi postazione di lavoro connessa ad internet potrete accedere alla prenotazione turni della Confraternita di Montemurlo.

Per poter accedere dalla home page, nella parte inferiore troverete il pulsante "Area Riservata Confratelli"(fig 1). Facendo click, verrete rimandati all'applicazione Gestionale Turni (di seguito GET)

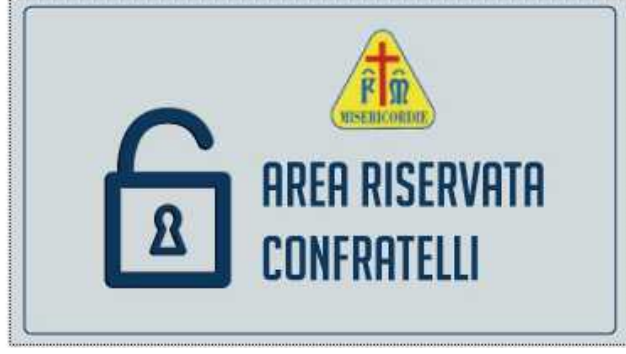

## Fig.1

Nella prima pagina (Fig. 2) avrete una panoramica della settimana corrente, visualizzando sommariamente di colori diversi i turni coperti e quelli scoperti (per privacy in questa fase "pubblica" i nomi dei volontari sono nascosti).

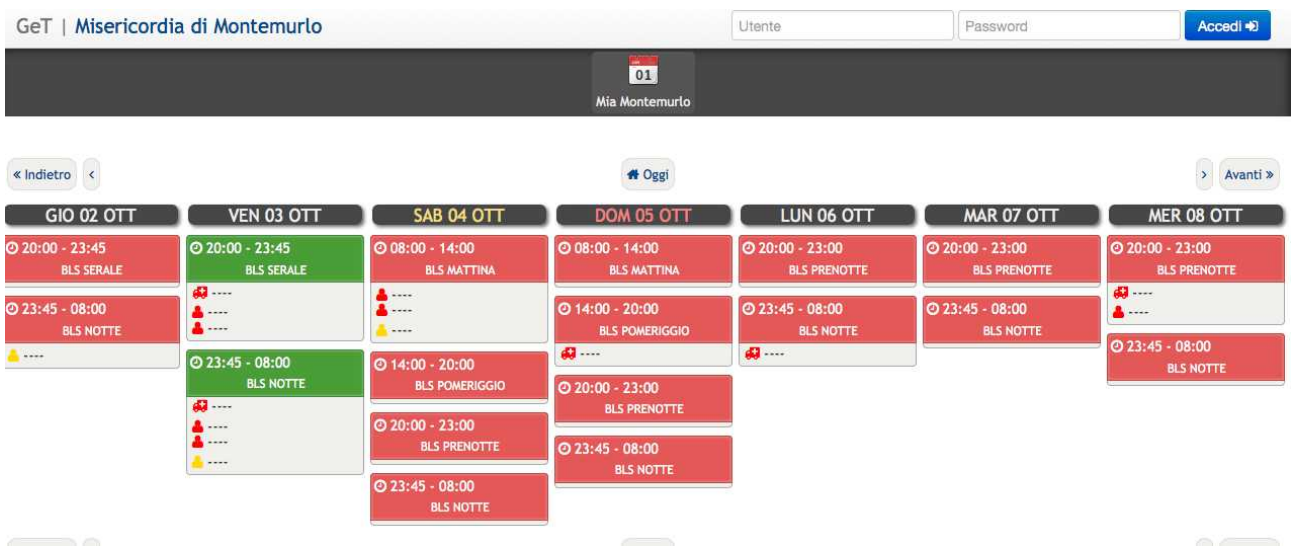

Fig. 2

Nella parte superiore, in alto a destra (fig. 3) potete inserire le vostre credenziali, e, facendo click su accedi potrete agire per vostro conto all'interno di GET.

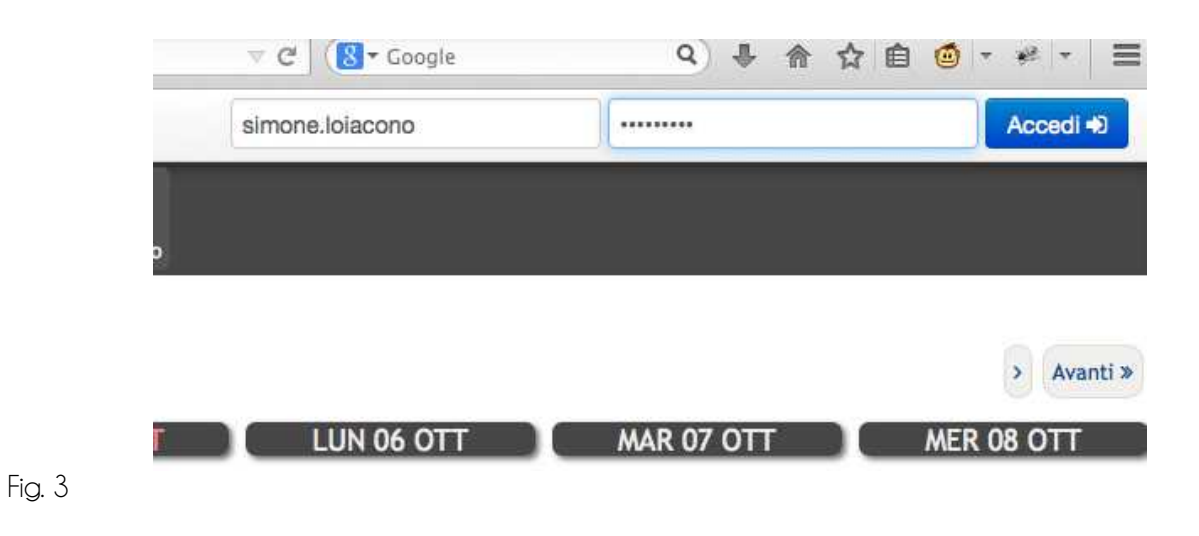

Dopo aver fatto l'accesso (fig.4), i turni (sia quelli completi che quelli incompleti) si auto compileranno con i nominativi dei vostri confratelli che si sono impegnati per coprire un determinato turno.

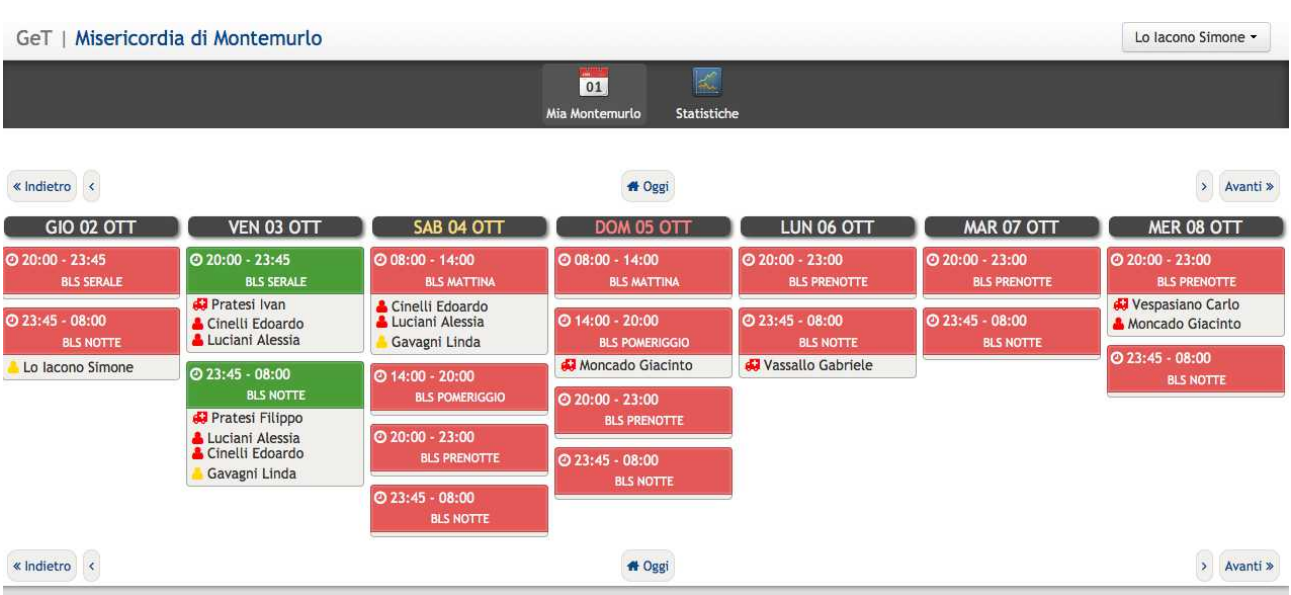

Fig. 4

I turni visualizzati con colore verde risultano coperti, mentre i turni visualizzati in rosso sono disponibili. Per iscriversi ad un determinato turno libero potete cliccare sul giorno di riferimento e automaticamente si aprirà una finestra (fig.5) indicante il ruolo che potete ricoprire in quel determinato turno. Ognuno di voi ha la propria anagrafica compilata dal Responsabile dei Servizi, pertanto le vostre certificazioni (livelli) sono sincronizzate nel sistema e potrete occupare solo la posizione o le posizioni previste dai livelli e certificazioni conseguite con successo. Qualora venisse rilevata qualche incongruenza potete scrivere a gestioneturni@misericordiamontemurlo.it per sistemare le incongruenze.

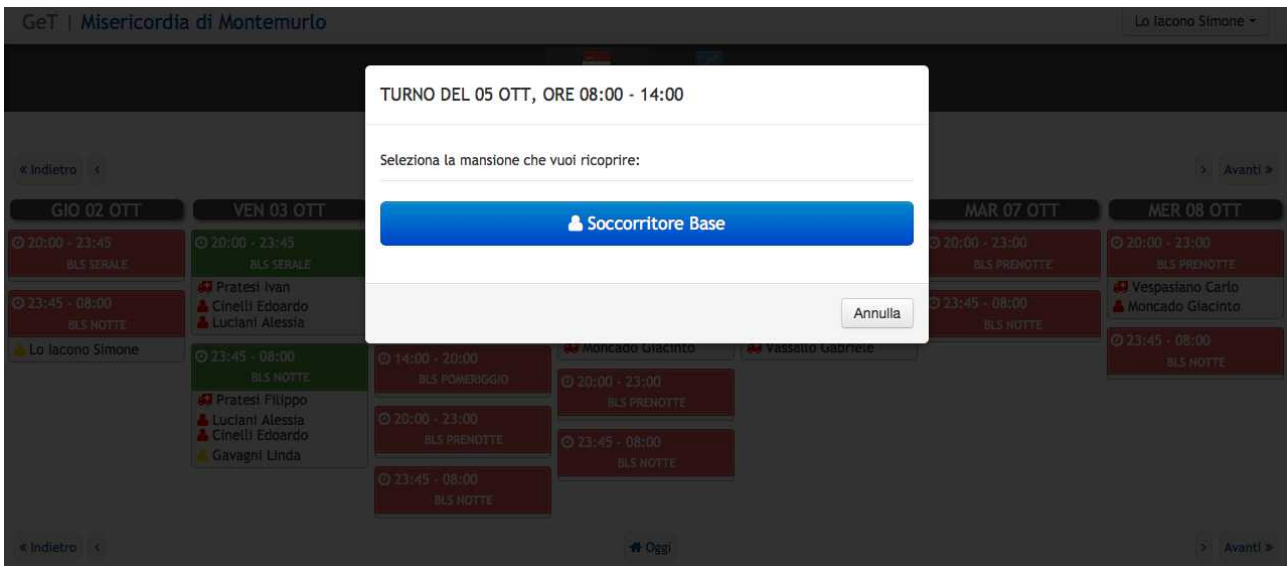

Fig. 5

Se per errore vi siete iscritti ad un turno, cliccando nuovamente sul turno (fig.6) in questione potrete cancellarvi e rendervi nuovamente indisponibili.

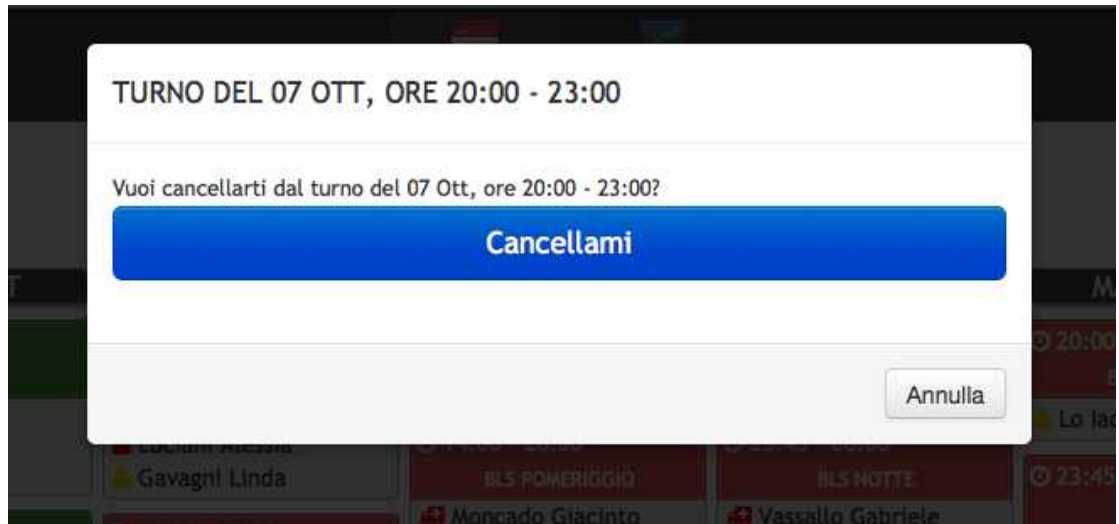

Fig. 6

Sono state definite delle regole per l'iscrizione, onde evitare confusione a poche ore del turno; nello specifico non sarà possibile in autonomia iscriversi a turni che si svolgeranno all'interno delle successive 24 ore. In tal caso, il sistema vi mostrerà un avviso informativo (fig.7). Chi desidera ugualmente iscriversi potrà comunicarlo al suo capo-squadra o al Responsabile dei Servizi.

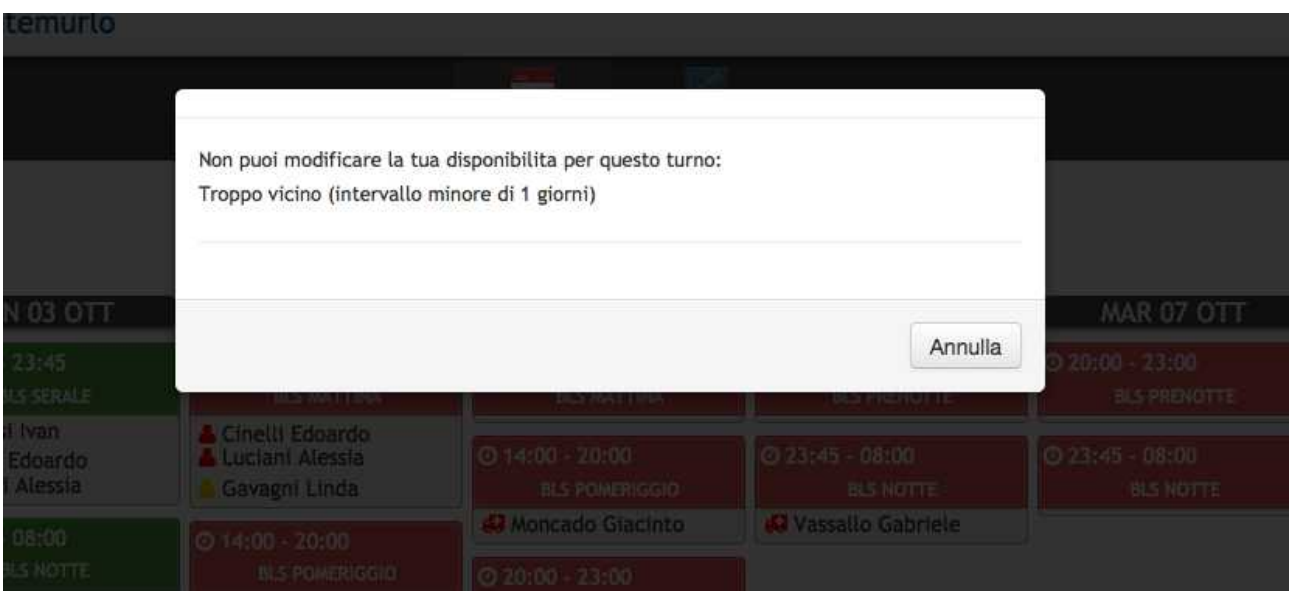

## Fig. 7

Ogni turno, nella parte sottostante ai nominativi dei volontari può, non obbligatoriamente, avere delle note (fig.8) che il Responsabile dei Servizi indicherà di volta in volta. (es. servizio sportivo al campo sportivo di via xxx)

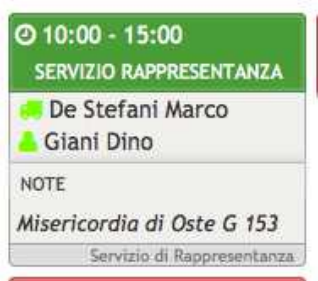

## Fig. 8

Dalla parte superiore, dove si visualizza il proprio nome (fig.9), al click si abilita un menu di navigazione da quale è possibile accedere al profilo personale e modificare i propri dati (N.B. Il numero di telefono inserito all'interno del profilo sarà quello utilizzato dal servizio **smsAlert** per ricevere il giorno prima al turno l'sms di notifica). Oltre a questo, è possibile consultare una statistica dei propri turni e le competenze (indicanti i livelli conseguiti e le certificazioni possedute).

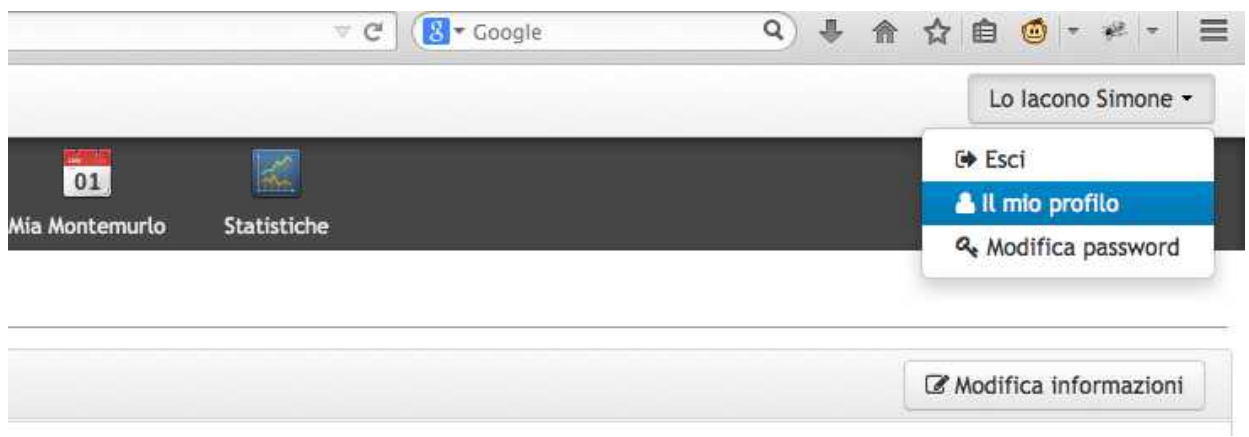

Fig. 9

Per una questione di sicurezza, alla fine di ogni sessione, specialmente su postazioni di lavoro "pubbliche" vi consigliamo di premere sul pulsante "Esci", attivato sempre nel menu contestuale in alto a destra, sotto il proprio Cognome e Nome.